## LMMS User Guide

(Radioactive Materials Module)

LMMS access: <a href="https://aces.nus.edu.sg/lmms">https://aces.nus.edu.sg/lmms</a>

## Contents

A. LMMS (Radioactive Materials) System Overview

B. <u>LMMS (Radioactive Materials) How & where to access the system?</u>

C. Step-by-step guide for Faculty / Department Administrators

D. Step-by-step guide for PI/Researcher/Lab Administrators

## A. LMMS (Radioactive Materials) System Overview

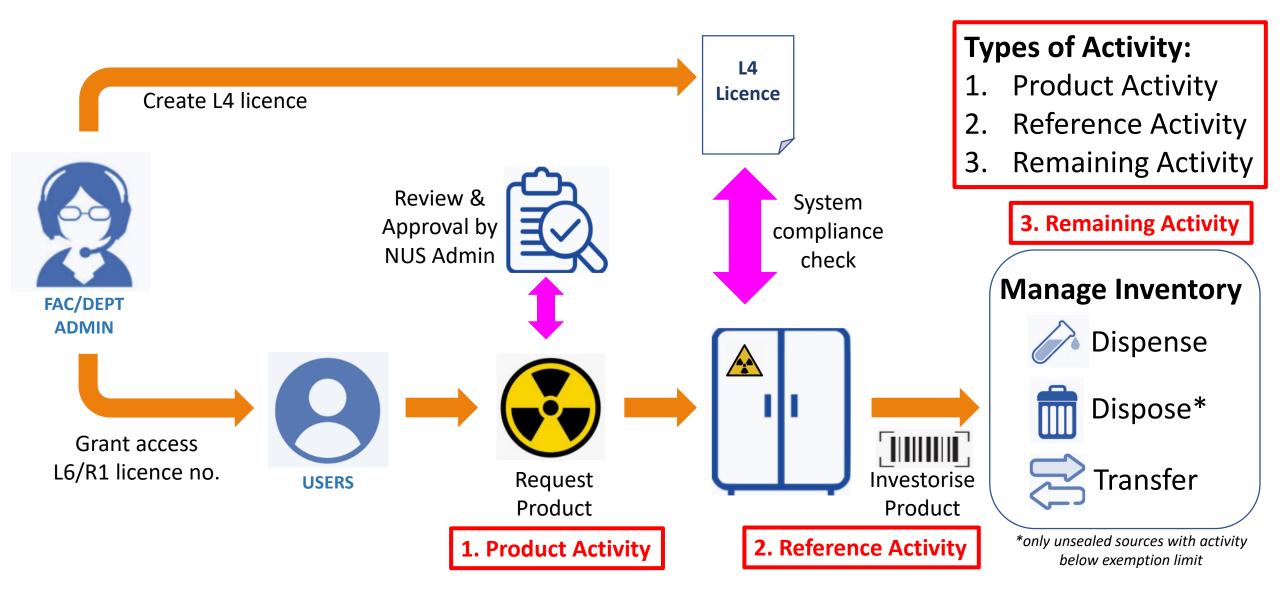

# B. LMMS (Radioactive Materials) How & where to access the system?

**OSHE Staff Portal** 

https://staffportal.nus.edu.sg/staffportal/portal/saf ety-security-and-sustainability.html

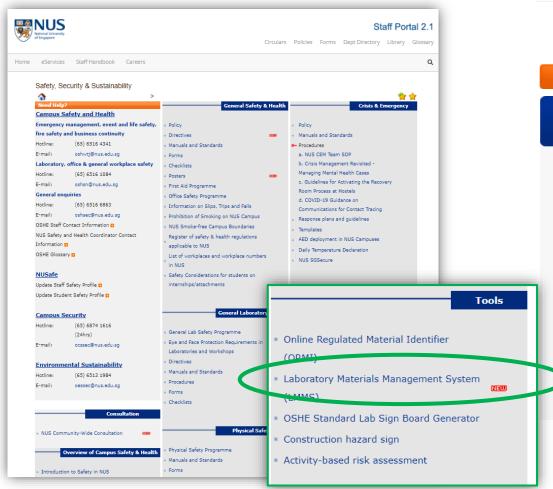

https://inetapps.nus.edu.sg/osh/portal/Tools/LMMS.html

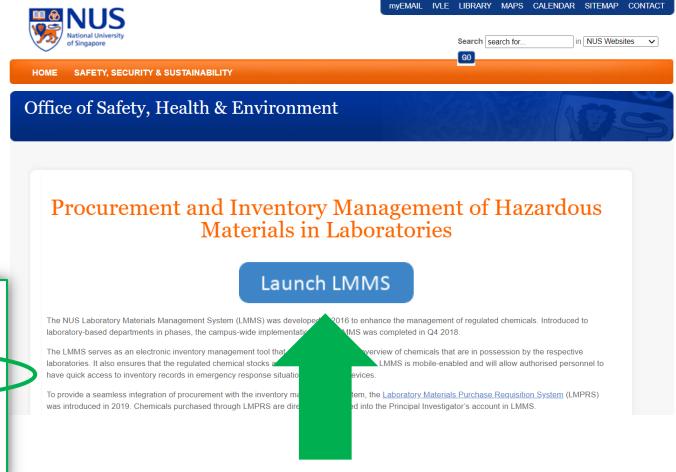

## C. Faculty / Department Administrators

#### 1. Manage:

- a. Manage Radioactive Material Possession Licence
- b. Manage Radiation Licence Holder

#### 2. Search Inventory:

a. Radioactive Materials Inventory

#### 3. Report:

a. Radioactive Materials report

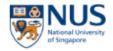

Name of 00045016 (Faculty Administrator)

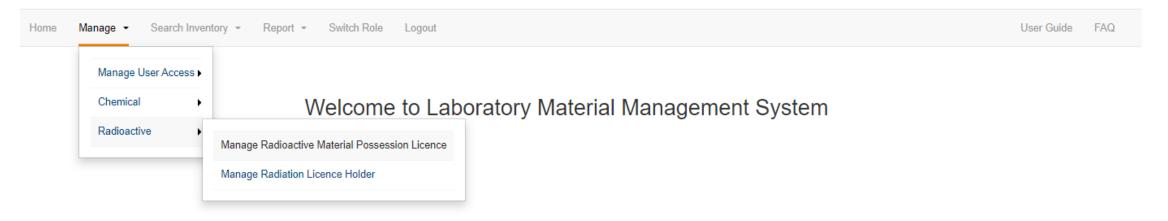

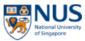

Name of 00045016 (Faculty Administrator) Home Manage ▼ Search Inventory ▼ Report ▼ Switch Role Logout User Guide FAQ Manage Radioactive Material Possession Licence - Search Duration Start Date **End Date** Faculty / RIRC Please Select ▼ Department Unselected (Empty list) Selected (Empty list) Filter ++ Location Unselected (Showing all 308) Selected (Empty list) Add new Filter Filter ++ licence DSO > 03 > 01 DSO > 03 > 01 > COVE ME LAB DSO > 04 > 03 DSO > 04 > 03 > HISTOLOGY LAB DSO > 04 > 03 > LEE EH & HUI HPJ LAB DSO > 04 > 03 > WONG HK LAB Licence Number Radionuclide(s) Search Result No record found.

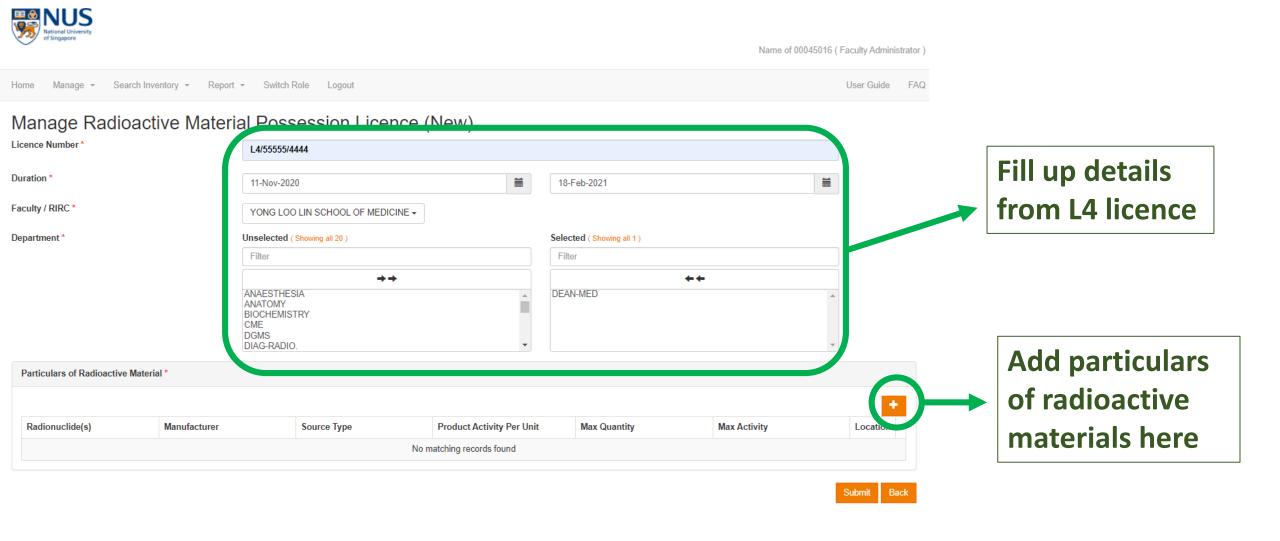

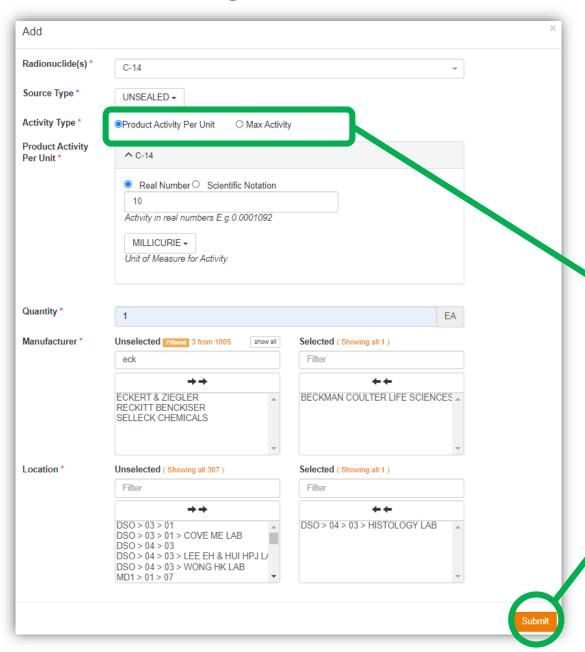

Fill up particulars of radioactive materials listed in L4 licence

For unsealed sources, choose if L4 licence manages as activity per unit or maximum activity level. If in doubt, please contact NUS Admin

Press submit once done

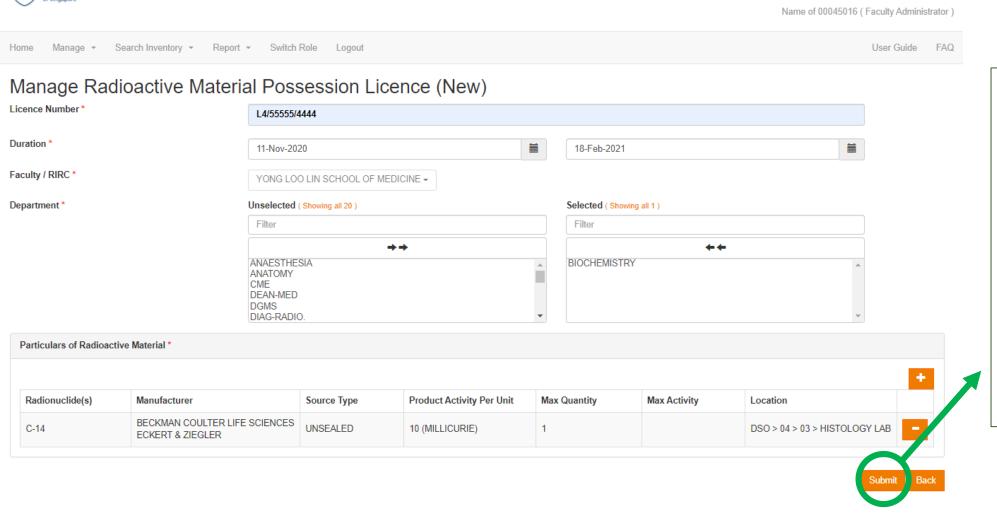

Radioactive
material should
appear in your
licence now. Once
all the materials
listed in your
licence has been
added, you may
press submit

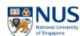

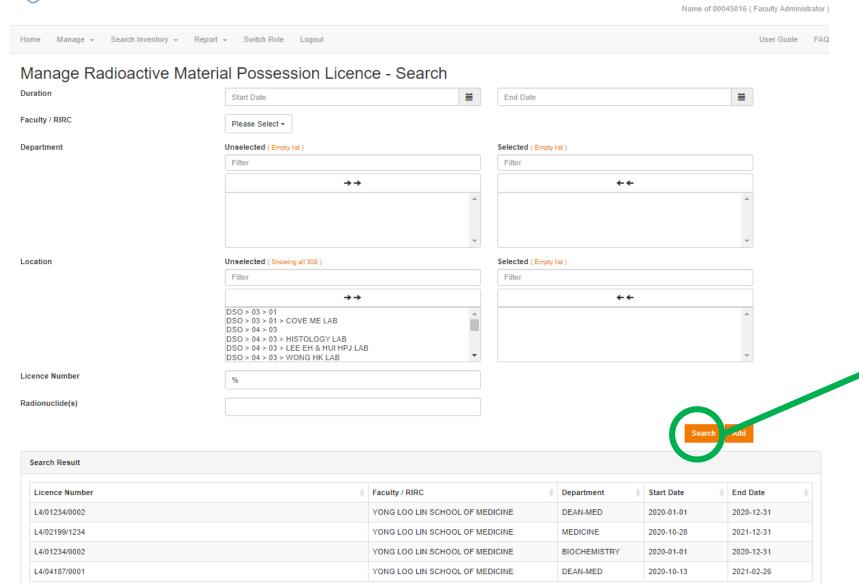

You can search and edit your L4 licence by specifying search criteria and press "Search"

## 1b. Manage Radiation Licence Holder

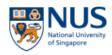

Manage Radiation Licence Holder - Search

Name

NUSNET ID

Radioactive Material User Licence

Add Clear All

In order for PI/Lab admin/researchers to access the functions of LMMS (Radioactive Materials), Fac/Dept Admin must first configure the L6/R1 licence of existing LMMS users in the system.

Name of 00045016 (Faculty Administrator)

Press the "Add" button to do so.

## 1b. Manage Radiation Licence Holder

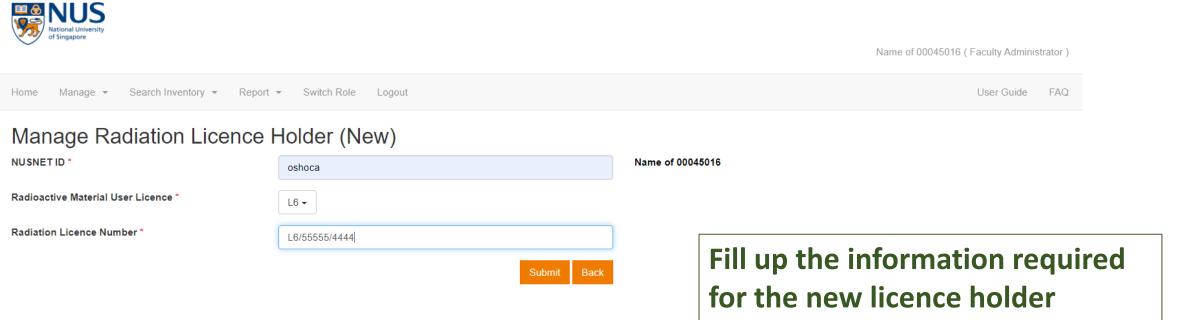

## 1b. Manage Radiation Licence Holder

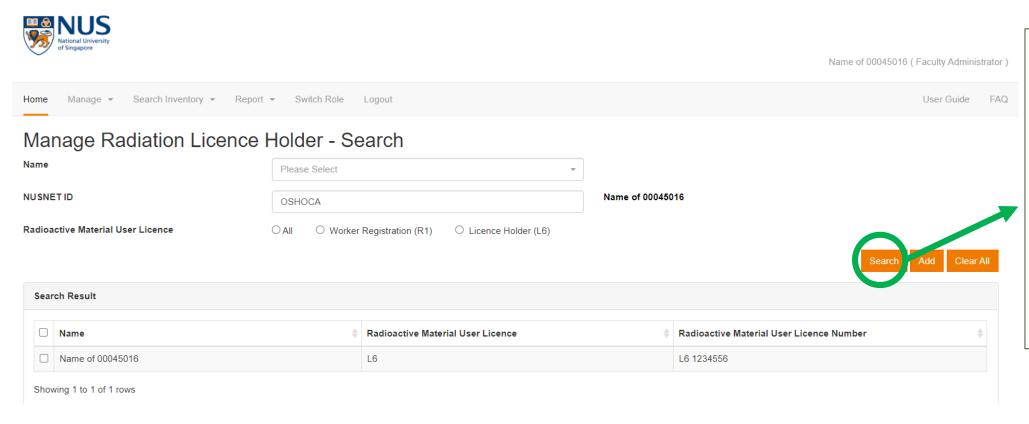

You can search and edit Radiation Licence Holder by entering search criteria and press "Search"

## 2a. Radioactive Materials Inventory

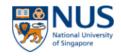

Name of 00045016 (Faculty Administrator)

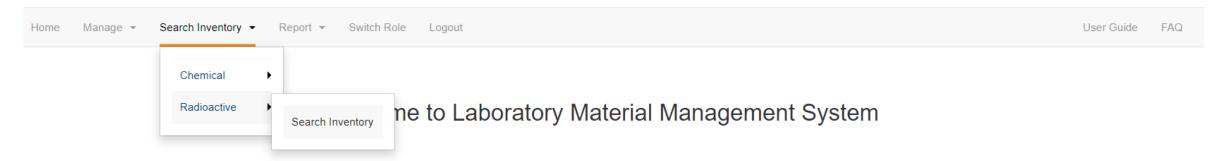

## 2a. Radioactive Materials Inventory

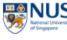

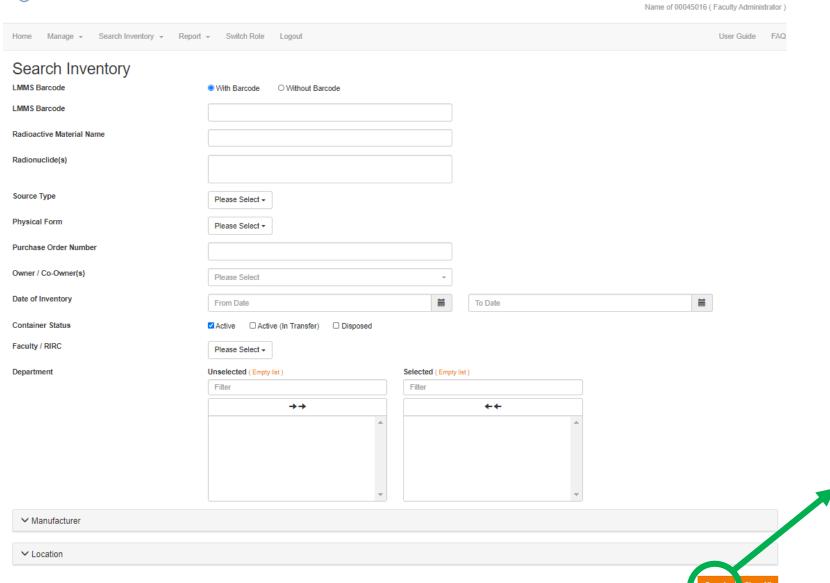

You can search and edit Radioactive Materials Inventory by entering search criteria and press "Search"

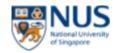

Name of 00045016 ( Faculty Administrator )

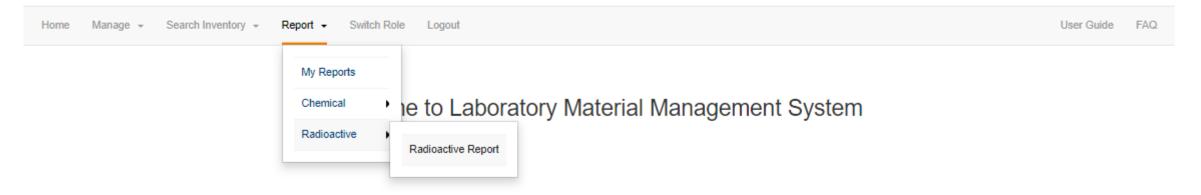

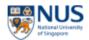

Name of 00045016 (Faculty Administrator) Home Manage → Search Inventory → Report → Switch Role Logout User Guide FAQ Radioactive Report Report Type Please Select ▼ Faculty / RIRC report, fill in the Please Select Department Selected (Empty O Radioactive Material Inventory Report - Detailed Radioactive Material Transfer Report ++ Radioactive Material Disposal Report report and press BIOCHEMISTRY "Generate report" DEAN-MED Selected (Empty list) Location Unselected (Empty list)  $\rightarrow \rightarrow$ ++ Owner Please Select Unselected (Showing all 1) Regulation Selected (Empty list) Filter Filter  $\rightarrow \rightarrow$ ++ RADIATION PROTECTION ACT Generate Report

Choose the type of requirements for your

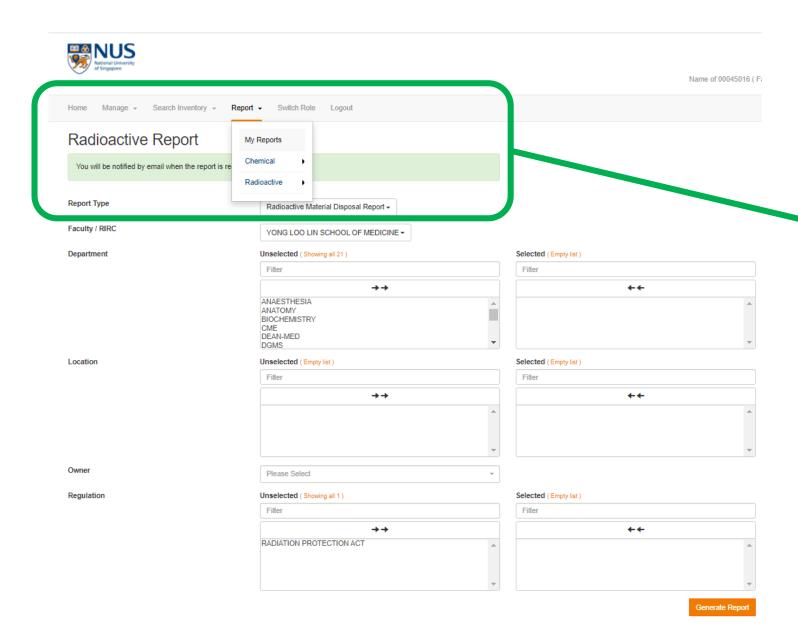

There will be a message informing you that an email will be sent to you when the report is ready for download. You Can click on the "My Reports" section to check if your report is ready

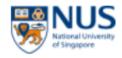

Name of 00045016 (Faculty Administrator)

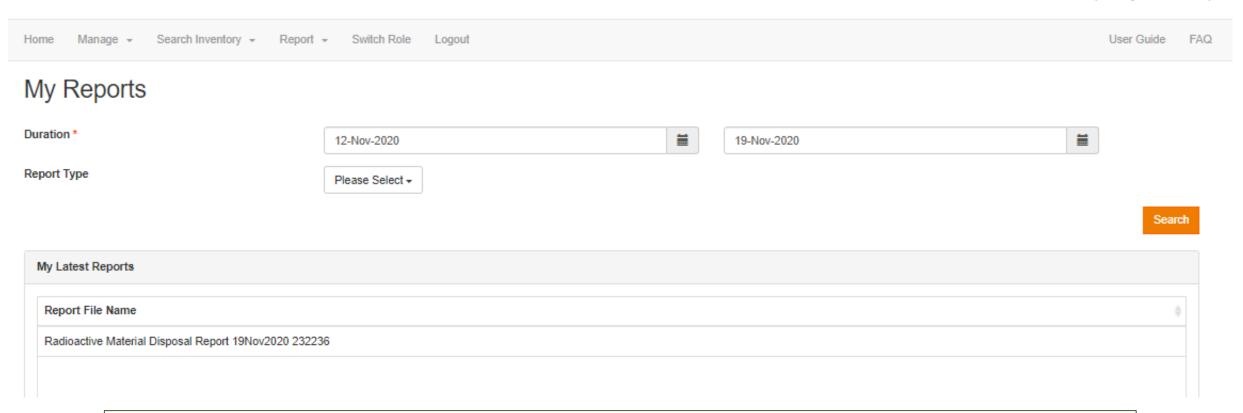

You will be able to see the report in the "My Reports" page once it is ready. Click to download and view.

## D. PI/Researcher/Lab Administrators

#### Inventory

- a. New Product Request
- b. Add New Inventory
- c. Manage Inventory

#### 2. Search Inventory

a. Radioactive Materials Inventory

#### 3. Report

a. Radioactive Report

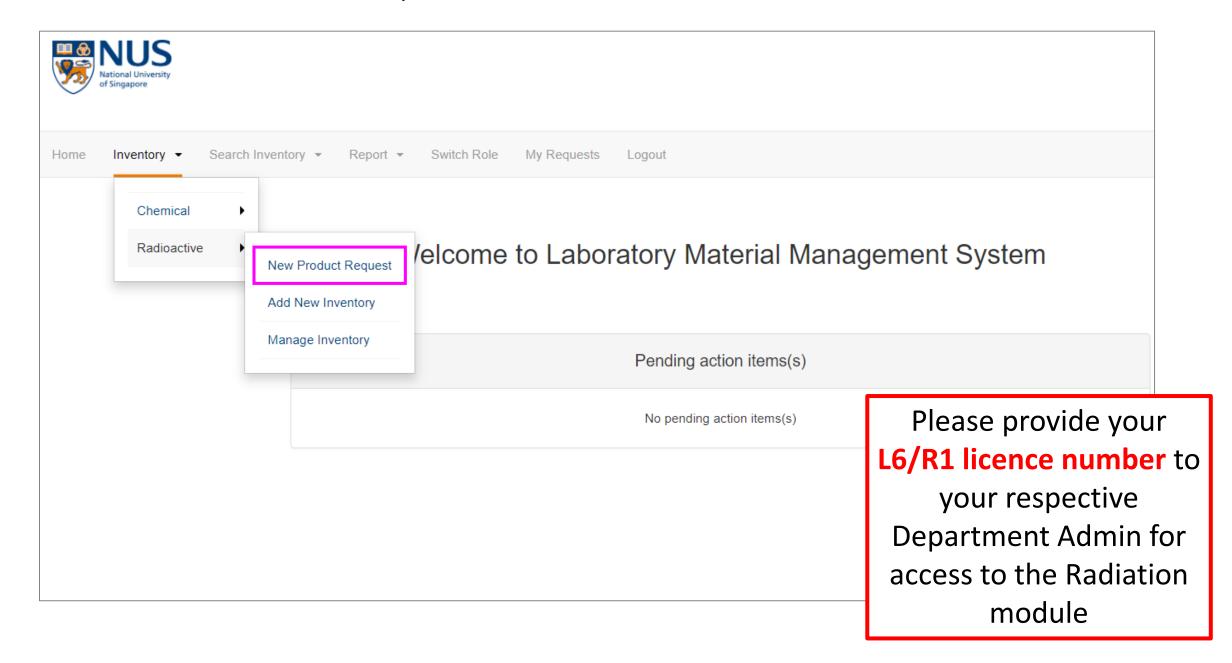

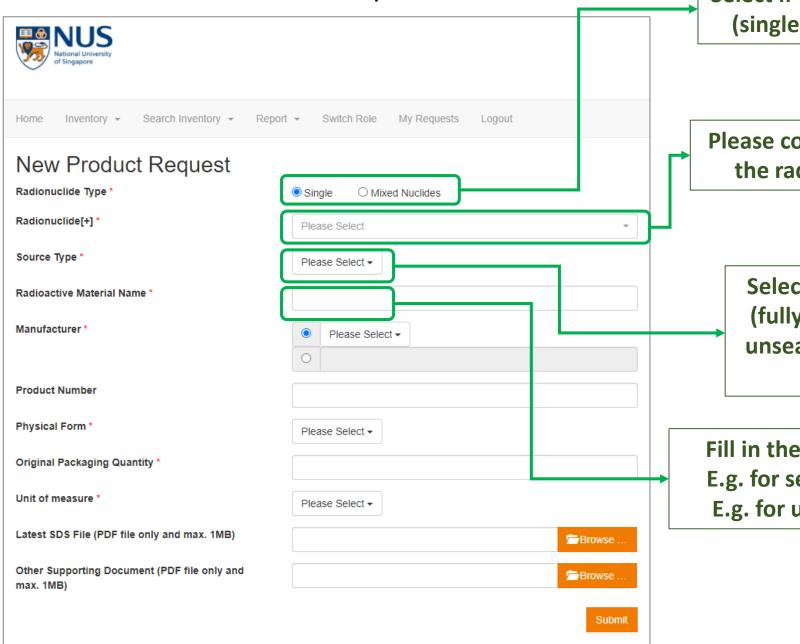

Select if your product contains 1 radionuclide (single) or multiple radionuclides (mixed)

Please contact NUS admin if you cannot find the radionuclide that is in your product

Select if your source is a sealed source (fully enclosed or encapsulated) or an unsealed source (radioactive materials that can be dispersed)

Fill in the name of the radioactive product. E.g. for sealed source: Cs-137 check source E.g. for unsealed source: Glycerol, [2-3H]-

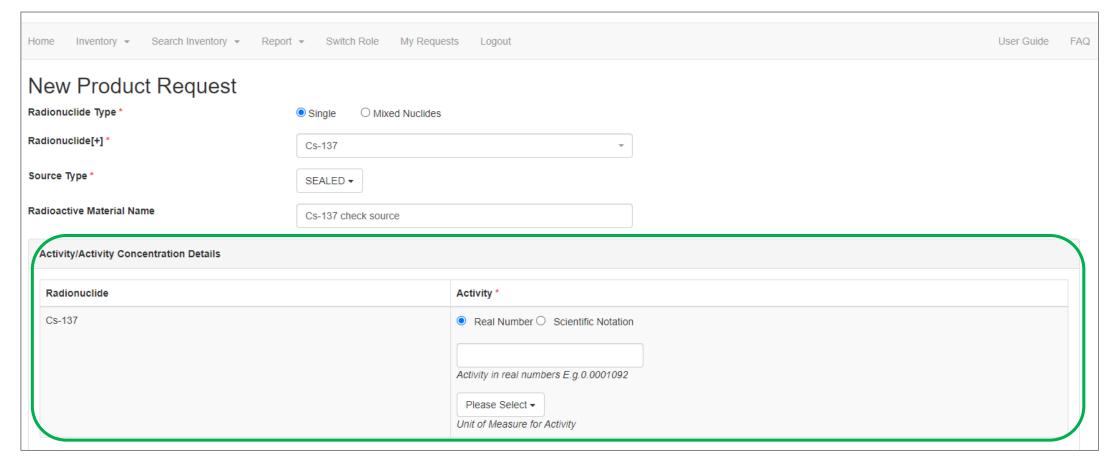

For sealed source, please provide the Product Activity in either real number format or scientific Notation format, then select the unit for measure

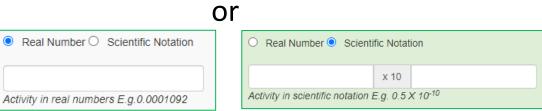

**Product Activity = usually the activity indicated in the L4 licence as well** 

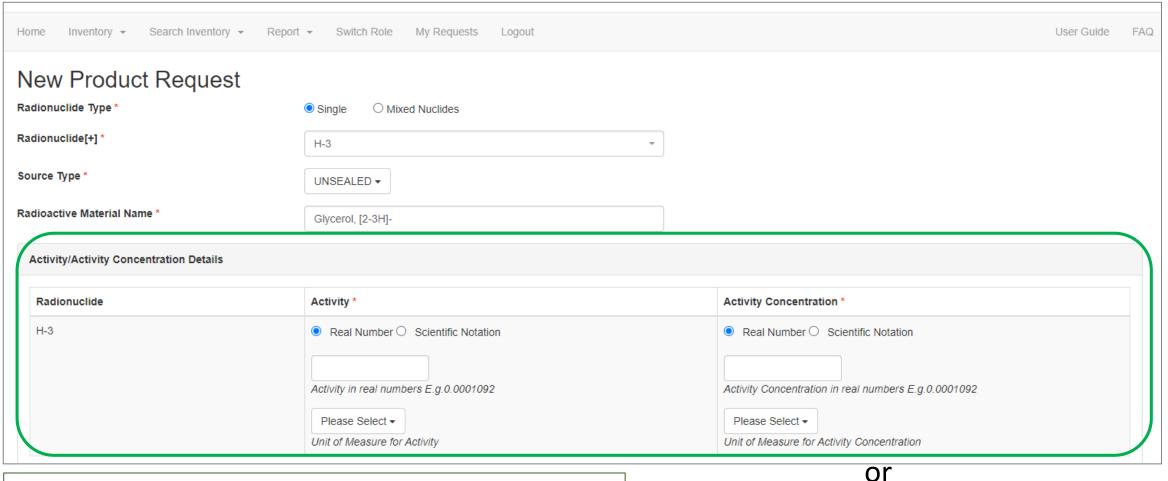

For unsealed source, please provide the Product Activity and Product Activity Concentration in either real number format or scientific Notation format, then select the unit for measure. Please contact NUS admin if your unit of measurement for activity concentration is not available

Real Number O Scientific Notation

Activity in real numbers E.g. 0.0001092

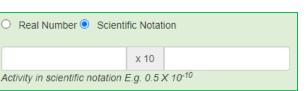

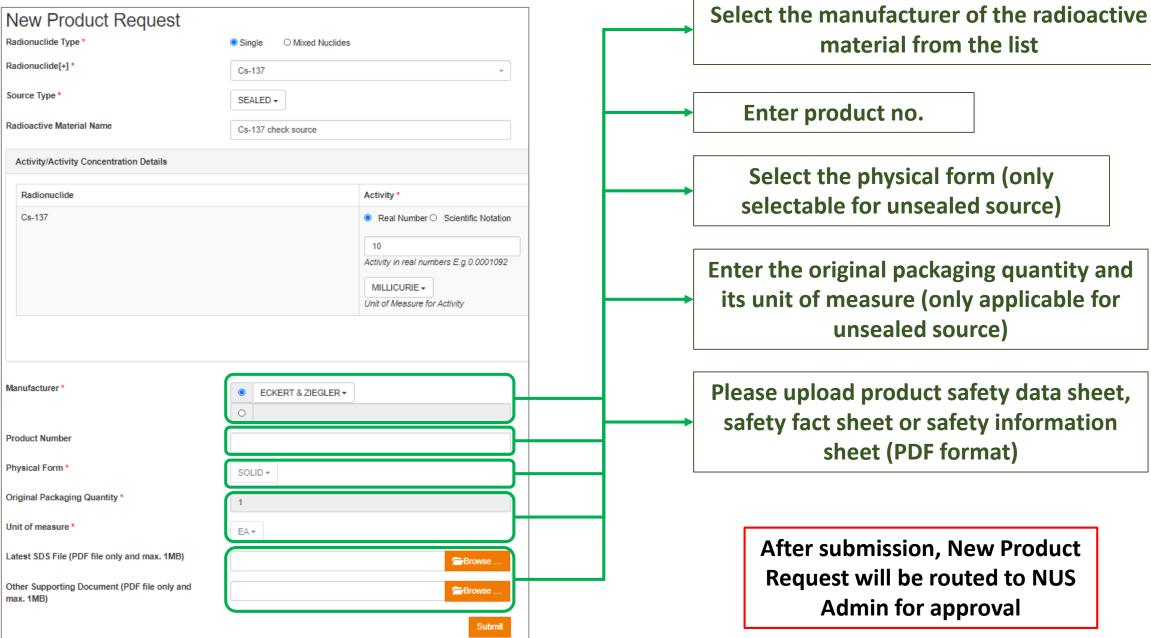

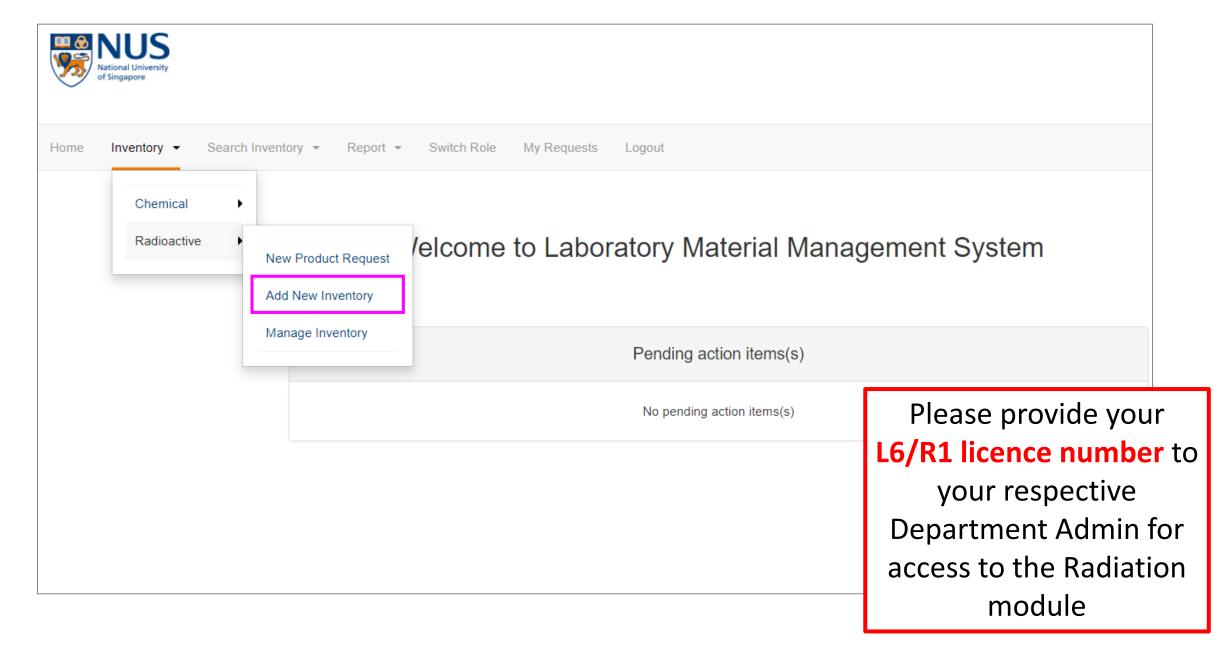

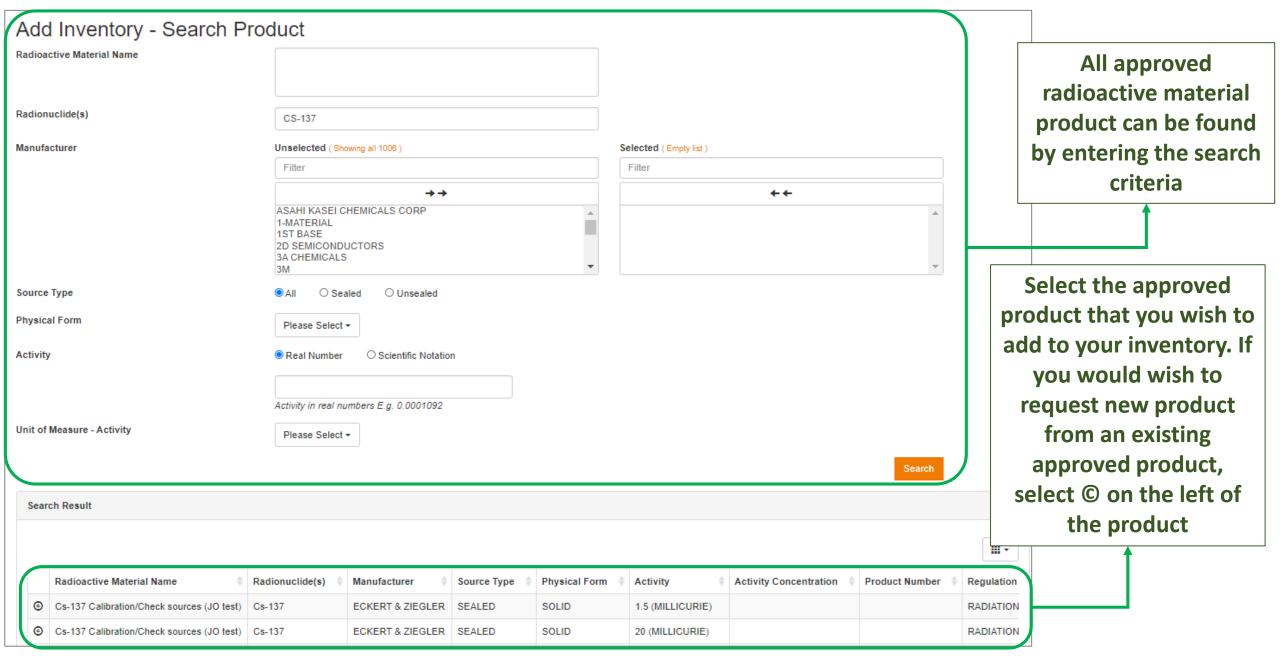

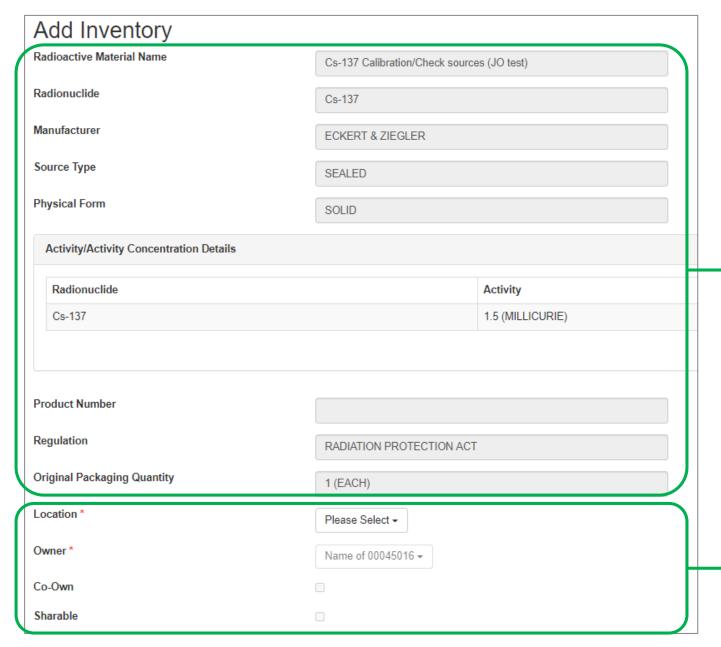

Please verify product details

Select storage location, owner, coowner and if sharable

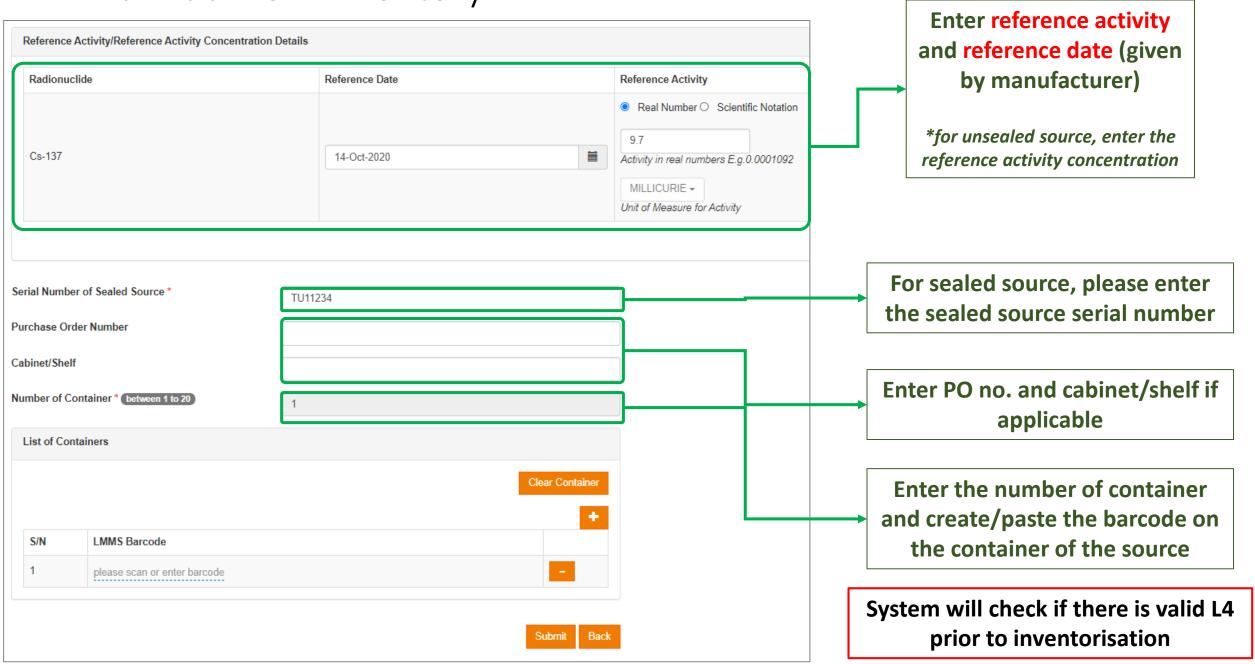

## 1c. Manage Inventory

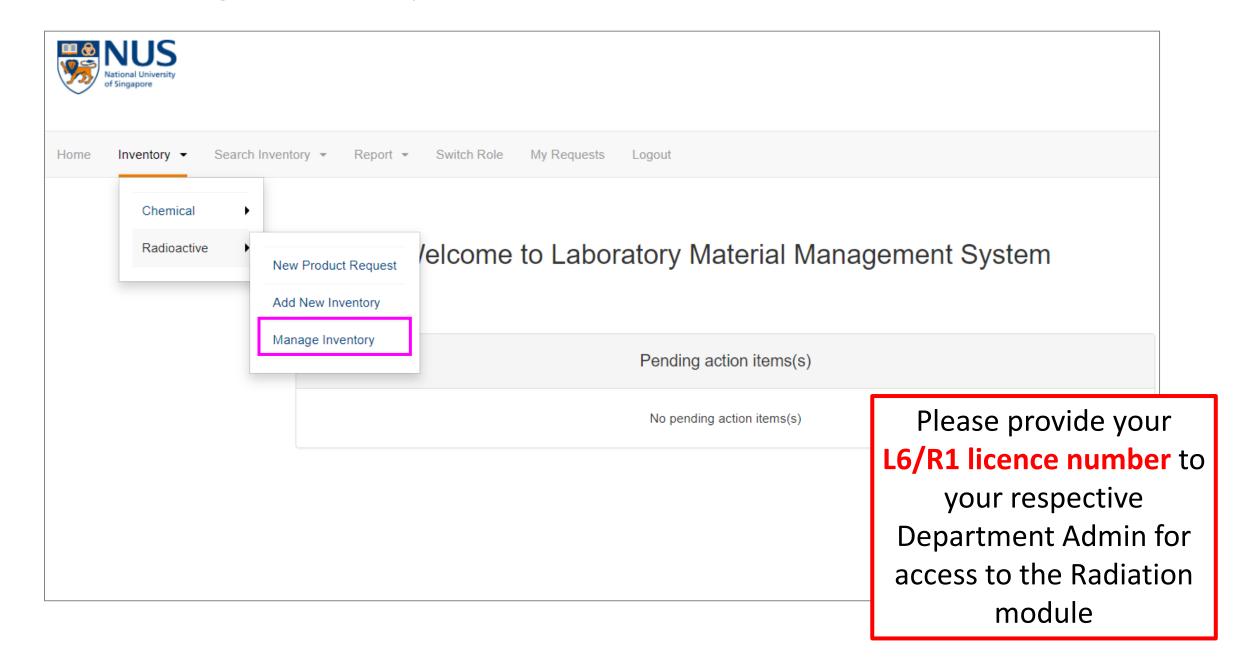

## 1c. Manage Inventory

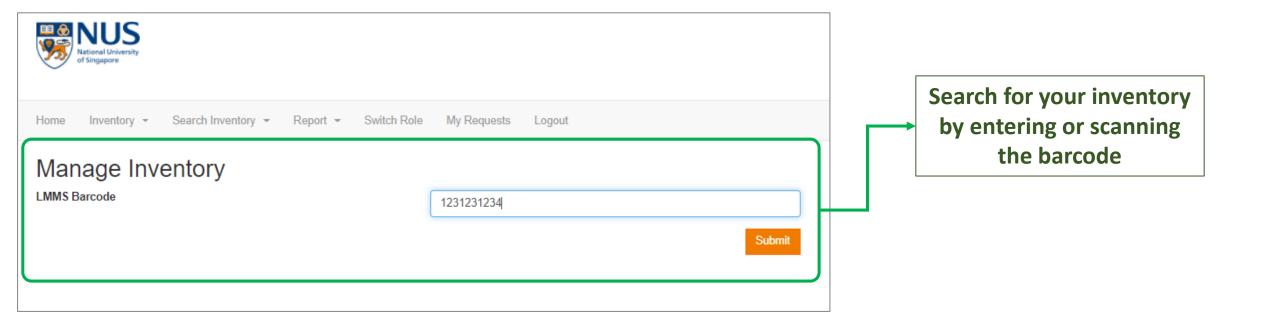

## 1c. Manage Inventory

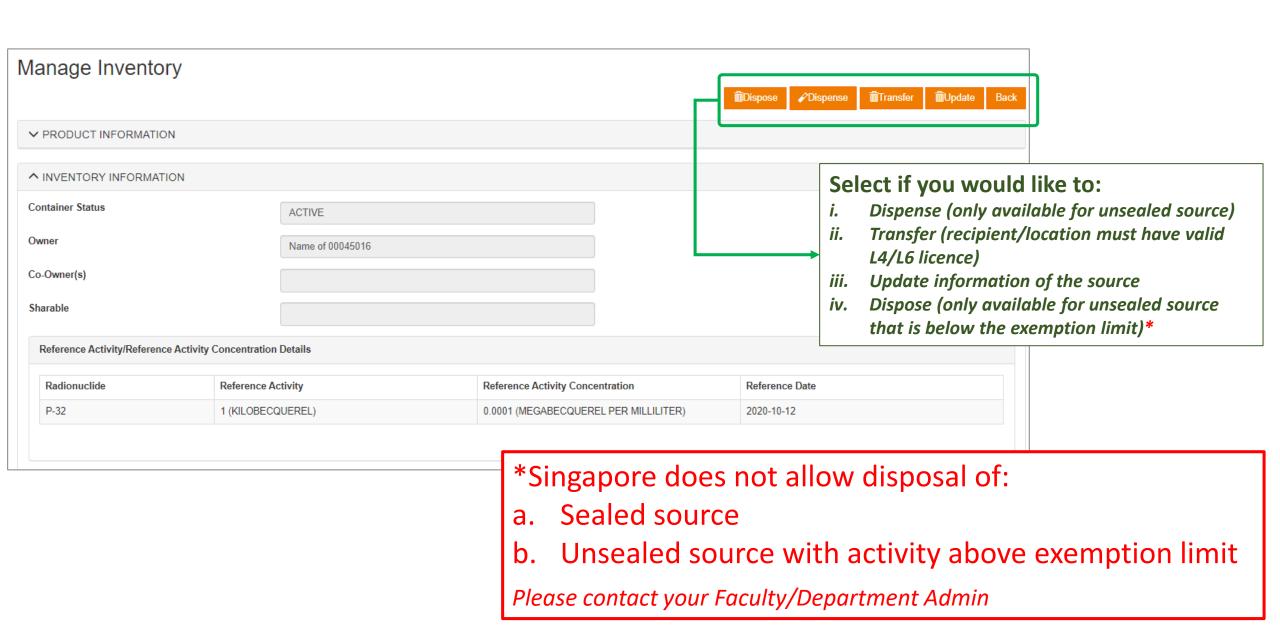

## 1c. Manage Inventory – (i) Dispense (for unsealed source)

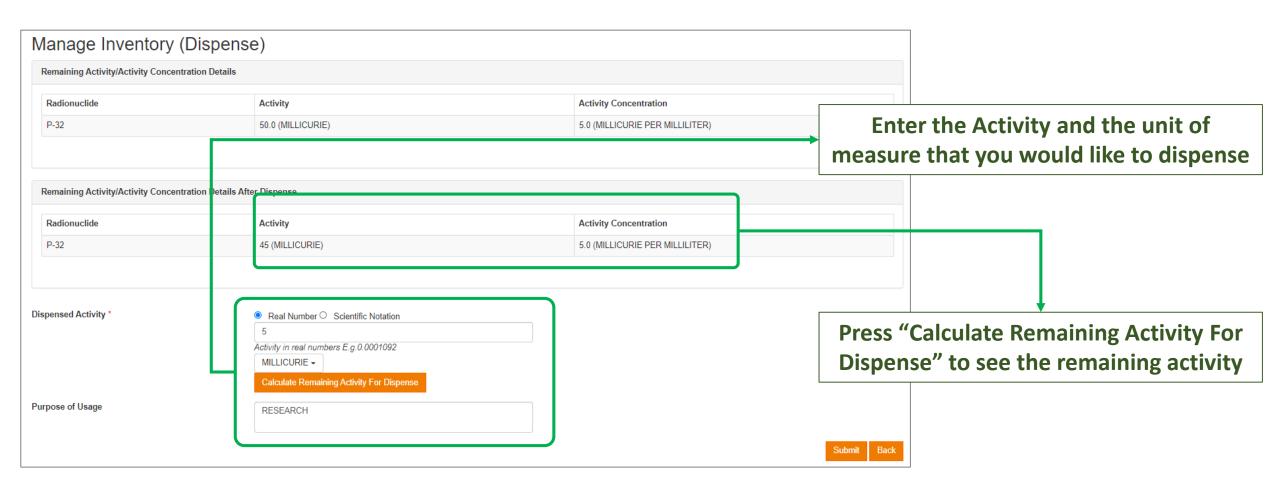

## 1c. Manage Inventory – (ii) Transfer

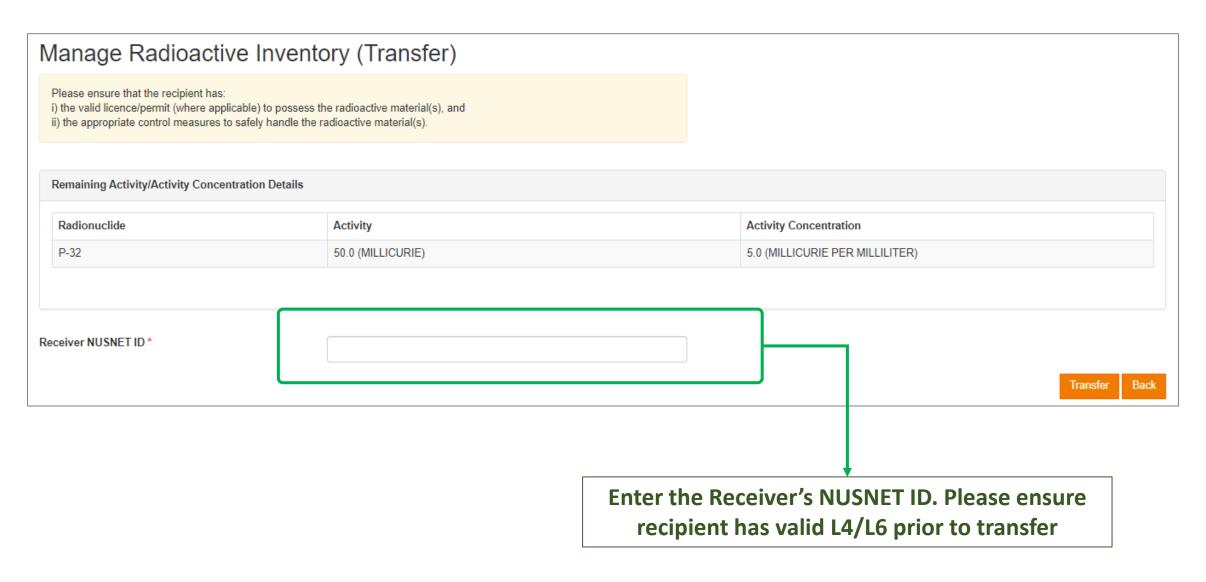

## 1c. Manage Inventory – (iii) Update

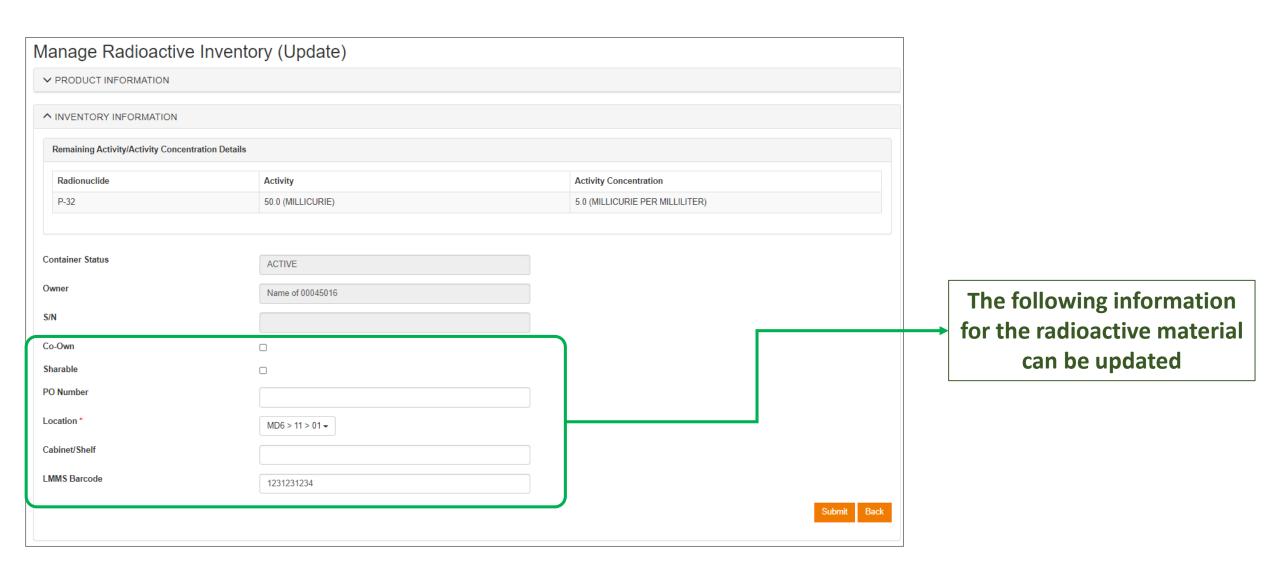

## 1c. Manage Inventory – (iv) Dispose

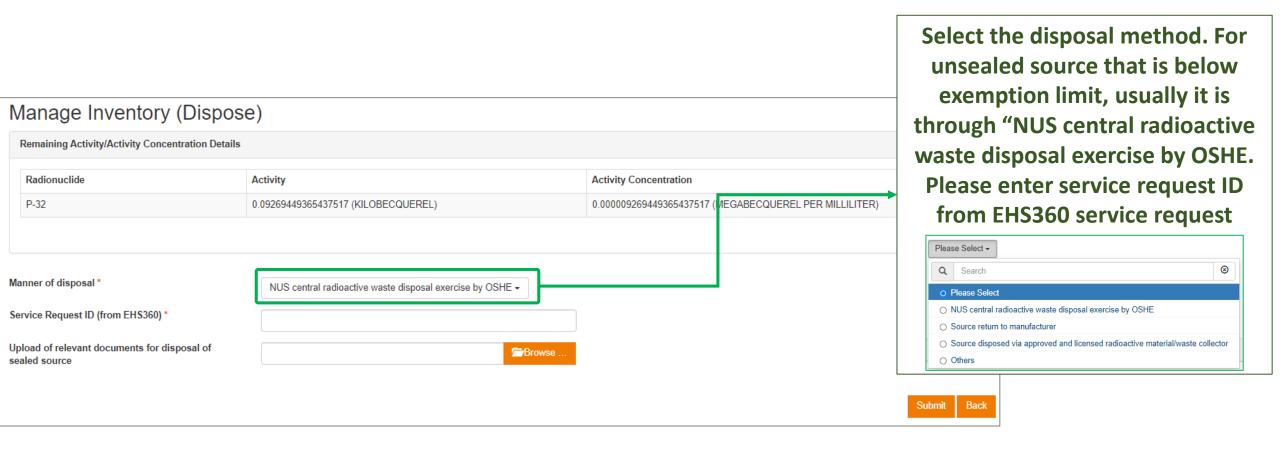

- \*Singapore does not allow disposal of:
- a. Sealed source
- b. Unsealed source with activity above exemption limit

Please contact your Faculty/Department Admin

## 2a. Search Radioactive Materials Inventory

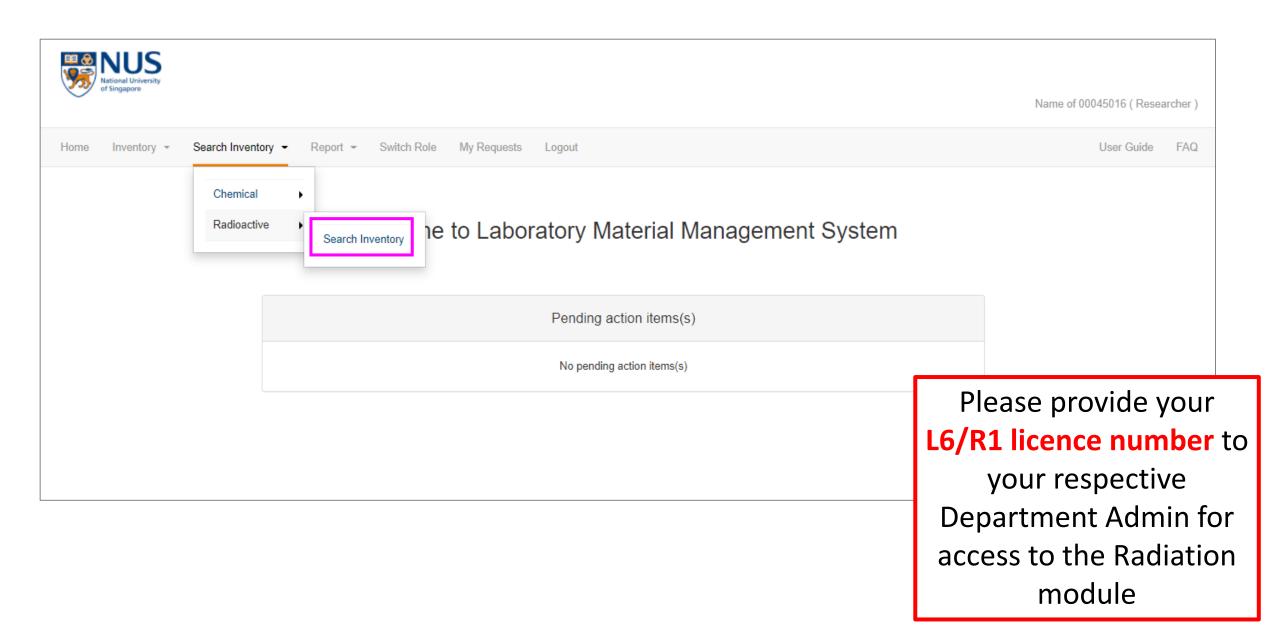

## 2a. Search Radioactive Materials Inventory

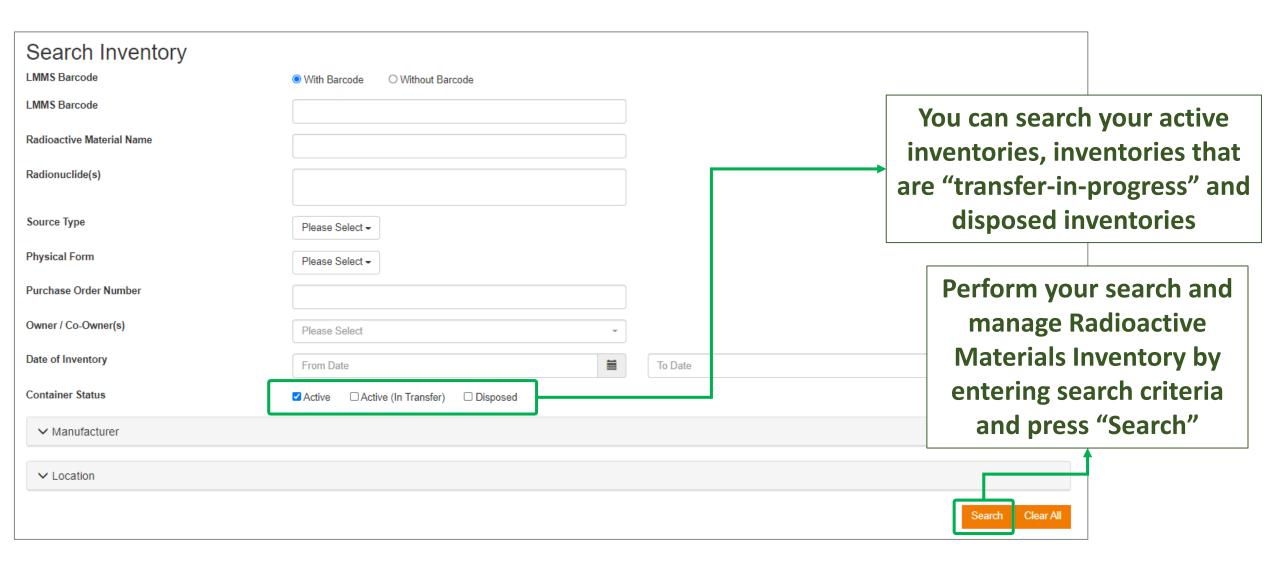

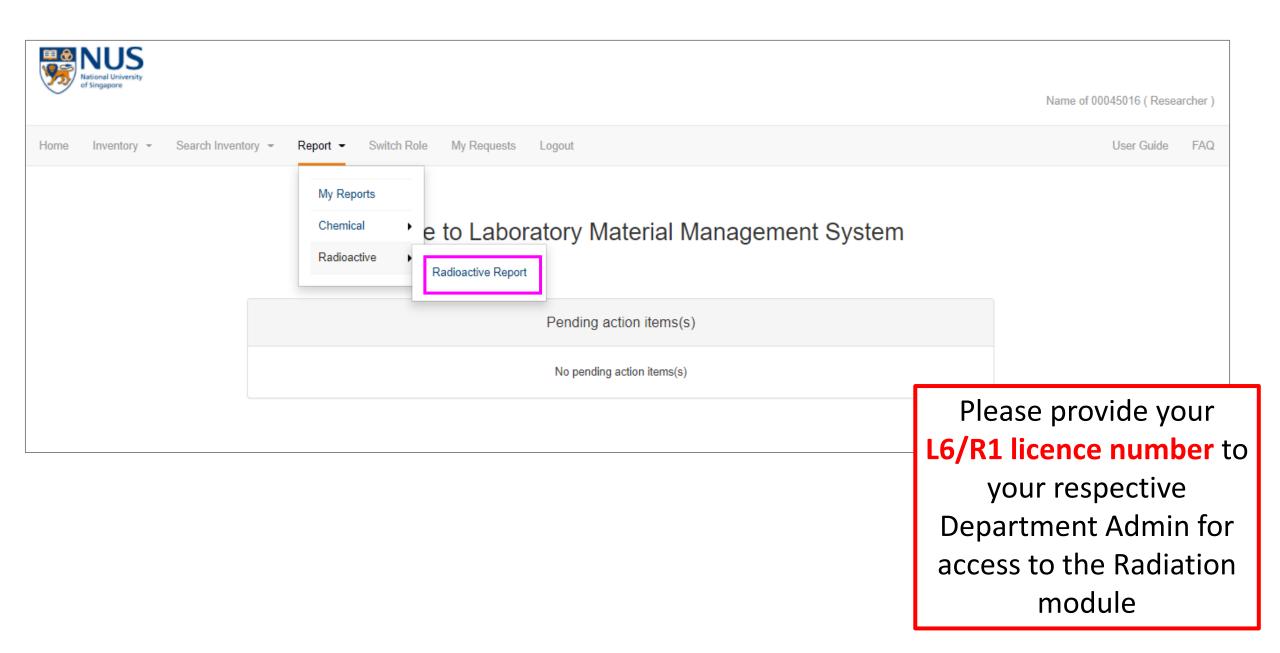

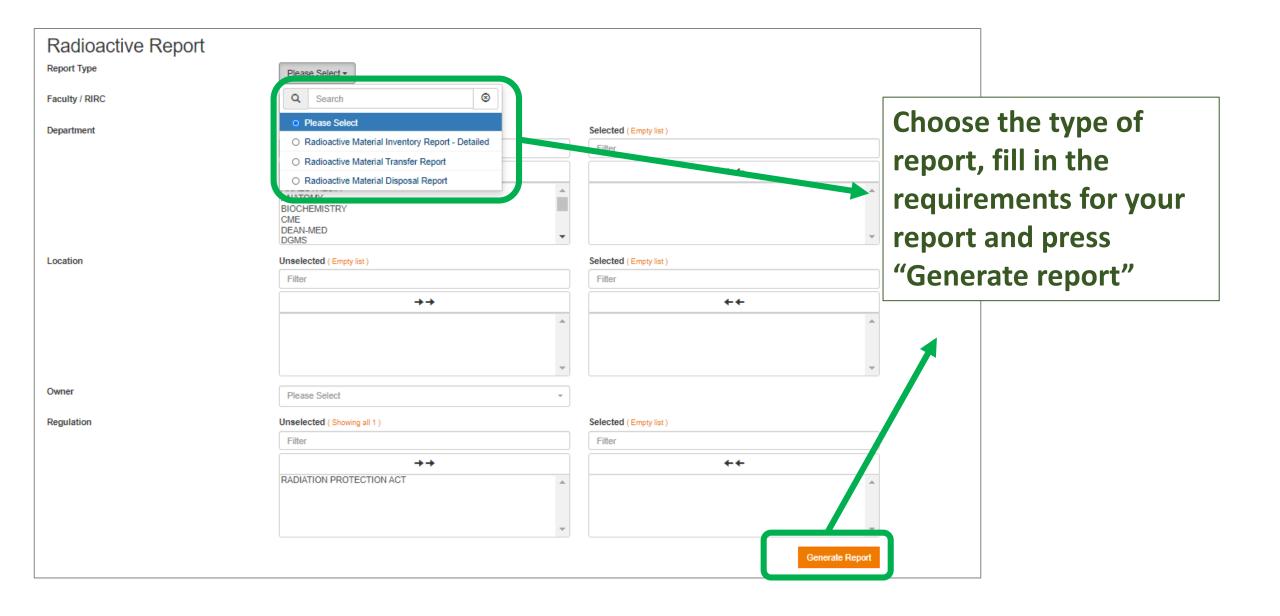

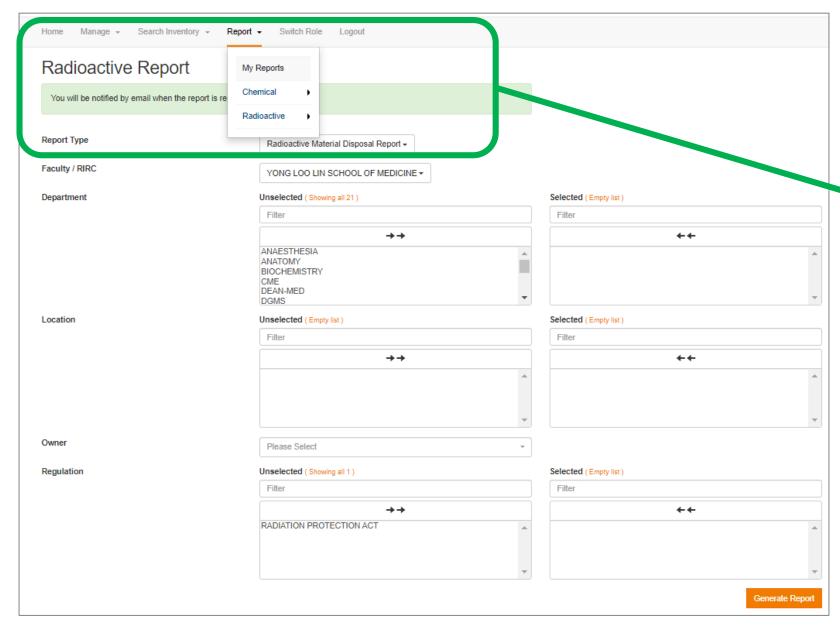

There will be a message informing you that an email will be sent to you when the report is ready for download. You Can click on the "My Reports" section to check if your report is ready

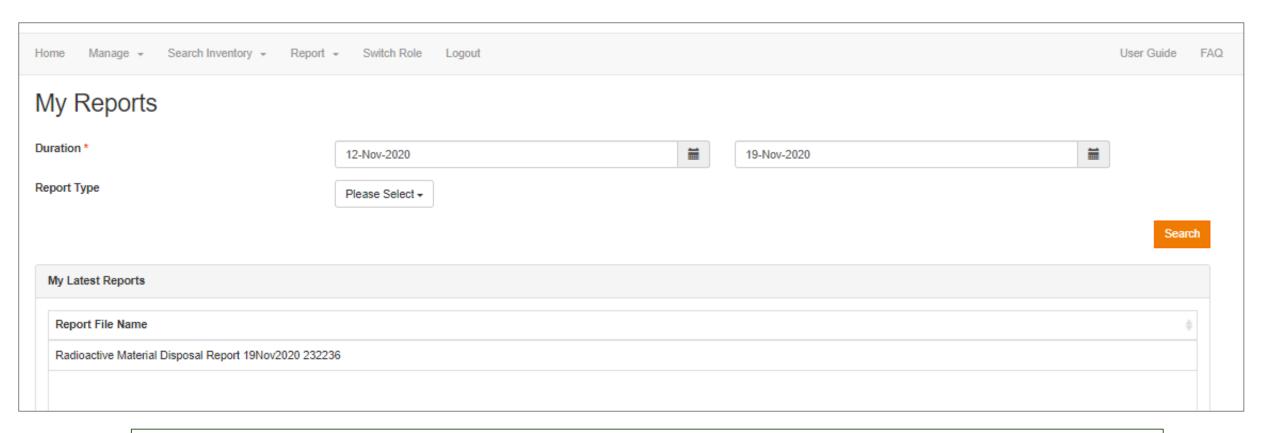

You will be able to see the report in the "My Reports" page once it is ready. Click to download and view.